## Справочник «Налогоплательщики»

Для создания нового элемента справочника Налогоплательщики откройте справочник Налогоплательщики и нажмите на панели инструментов кнопку Добавить.

В открывшейся форме выберите тип налогоплательщика: "Юридическое лицо", "Индивидуальный предприниматель", "Медицинское учреждение" или "Обособленное подразделение". Нажмите кнопку Выбрать:

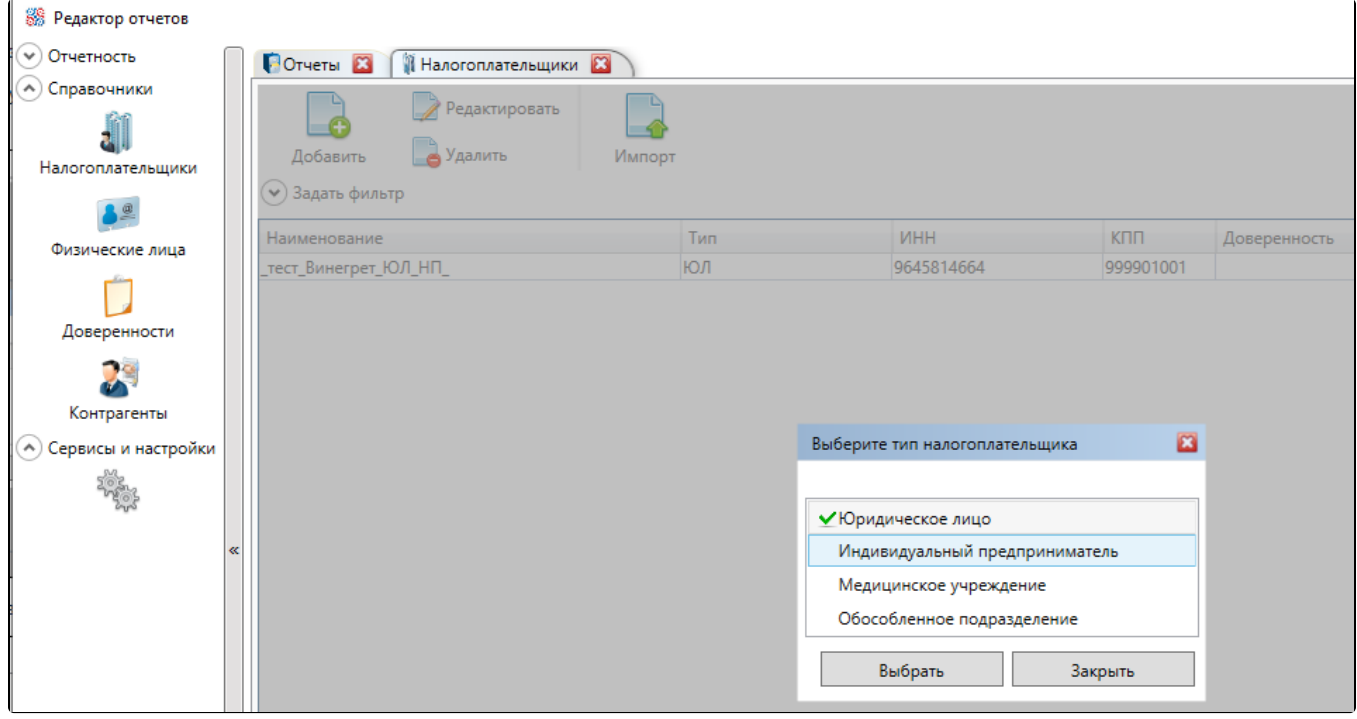

Откроется новая вкладка для создания налогоплательщика в соответствии с выбранным типом:

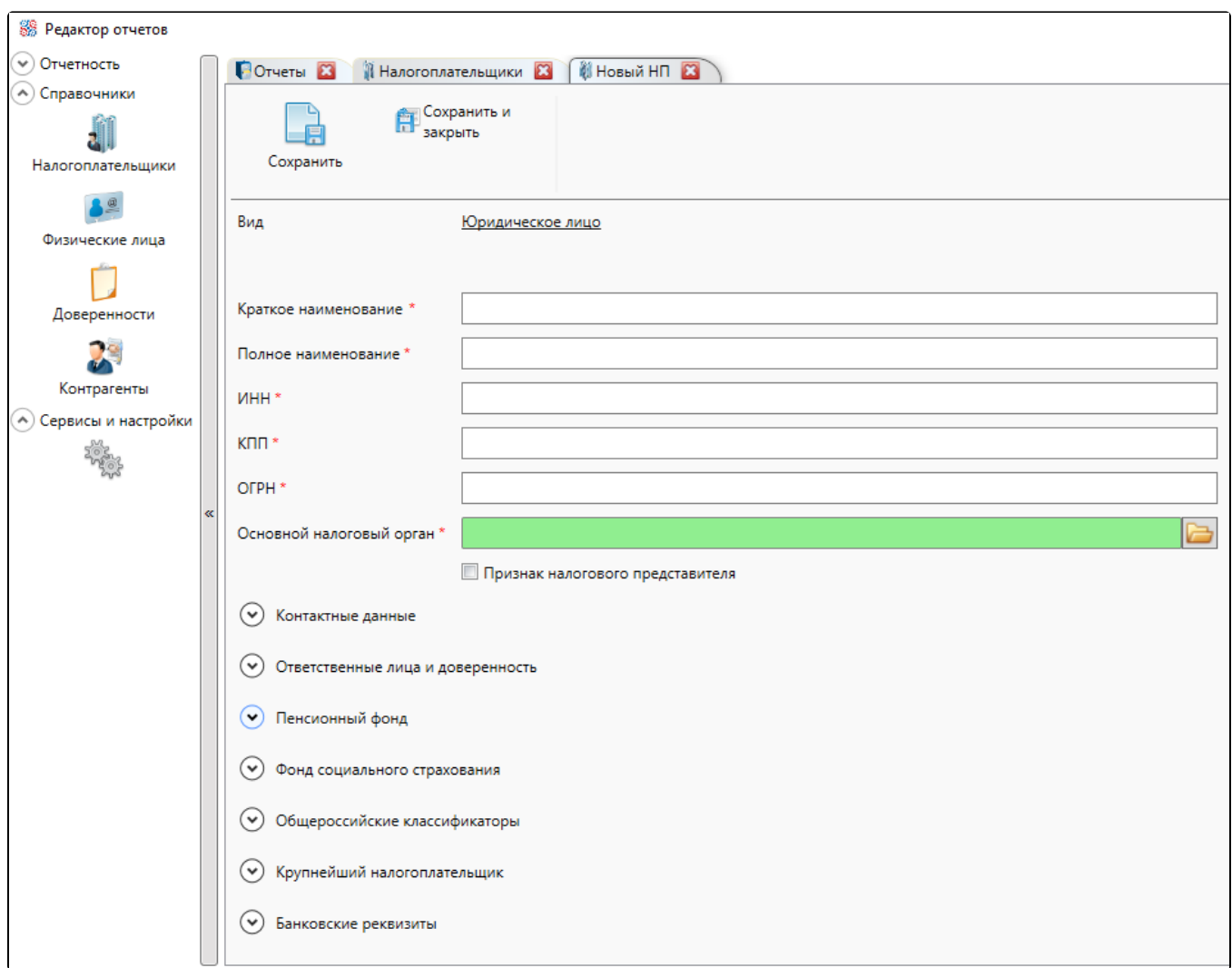

Вкладка Новый НП состоит из панели инструментов с кнопками Сохранить, Сохранить и закрыть и ряда полей, разбитых на группы. Обязательные для заполнения поля отмечены символом \*. При вводе данных и сохранении элемента справочника проверяется их формат. В случае ошибочного заполнения какого-либо поля откроется окно вида:

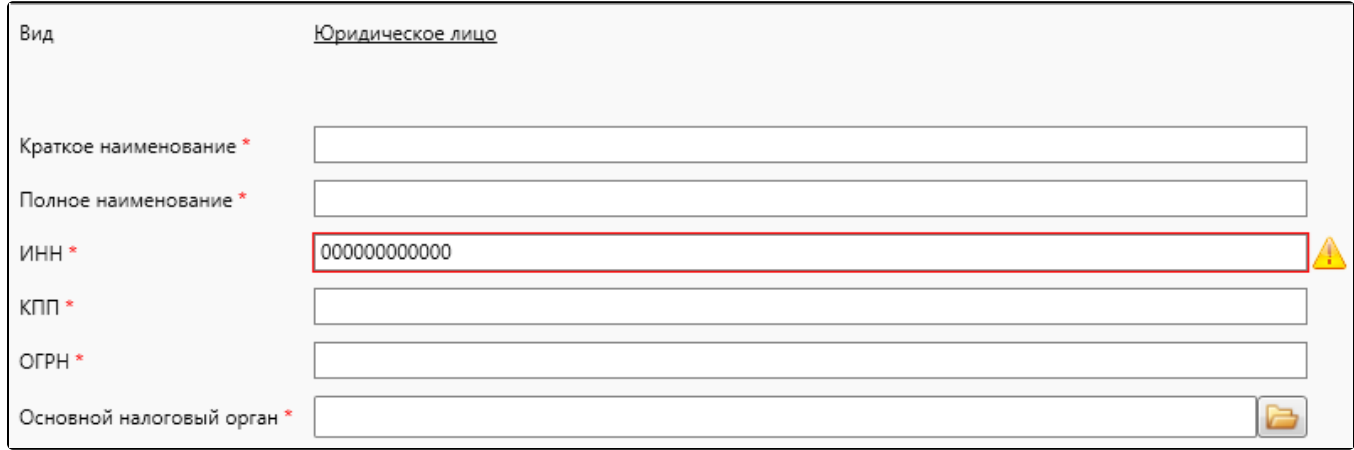

Заполнение группы Контактные данные предусматривает ввод адресов через дополнительную форму:

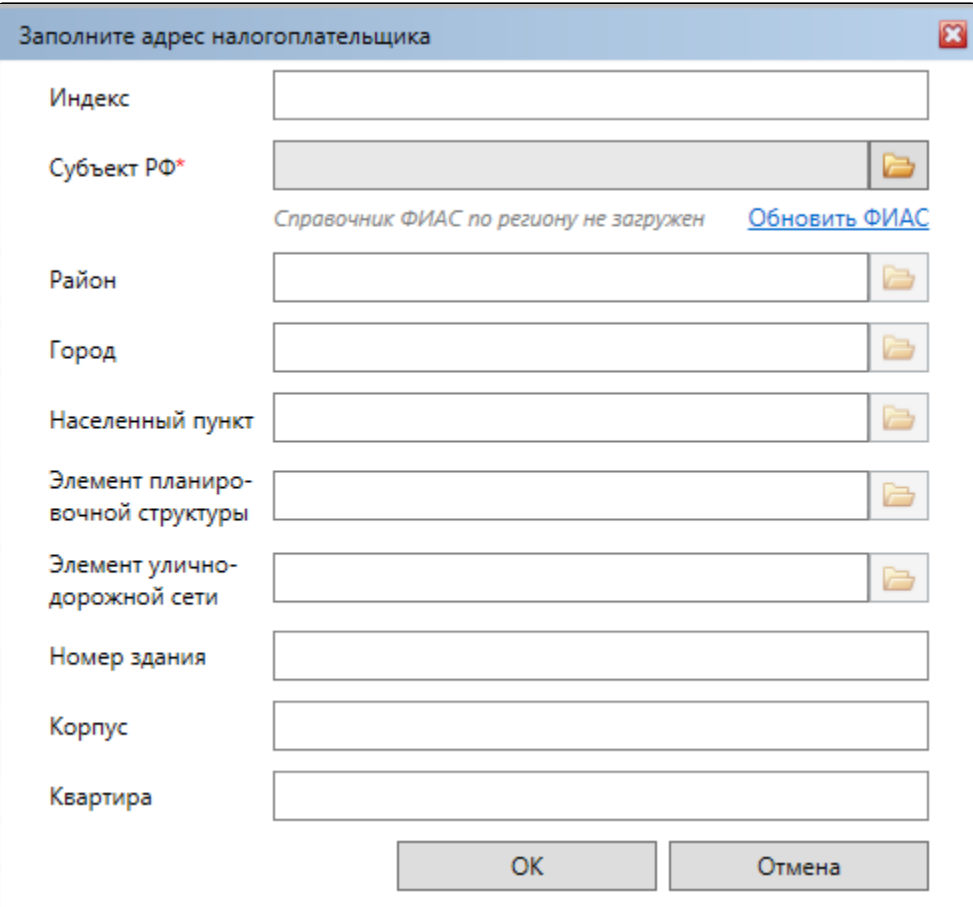

Заполните все поля справочника Налогоплательщики.

Нажмите кнопку Сохранить и закрыть. В результате выполненных действий данные будут сохранены, вкладка по работе с налогоплательщиком будет закрыта, созданный налогоплательщик добавится в справочник.

Если какие-либо поля при создании нового/редактировании созданного элемента справочника были не заполнены или заполнены неверно, по<mark>я</mark>вится соответствующее предупреждение. Внесите исправления и сохраните результаты еще раз:

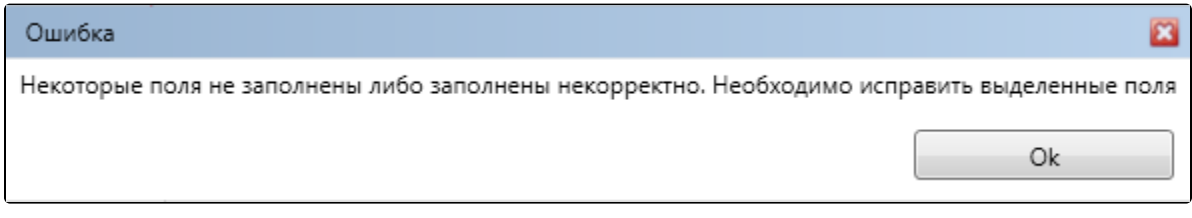

Импорт налогоплательщика из файла отчета доступен как из контекстного меню справочника Налогоплательщики, так и из его Панели инструментов:

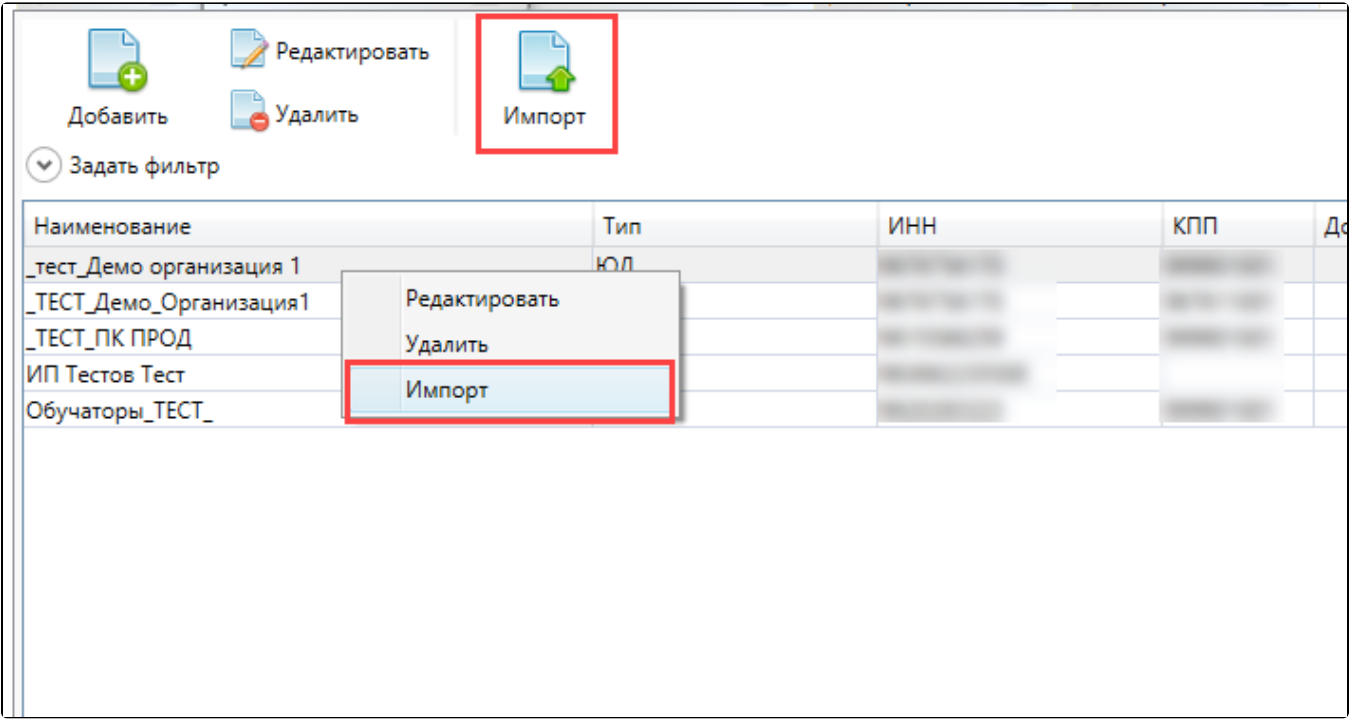